# 1. Ανοίξτε την σελίδα **<https://delos365.grnet.gr/>** και πατήστε στο κουμπί **Σύνδεση**

EL EN A Loveron

ΔΗΛΟΣ 365 **Σкепий -**Odnying -FAO Ymnocalec -

### Office 365

Το Office 365 είναι μια συλλογή από διαδικτυακά εργαλεία και υπηρεσίες της Microsoft, σχεδιασμένα για παραγωγικότητα και για αποτελεσματικές συνεργασίες. Σας παρέχει τη δυνατότητα να κάνετε περισσότερα από οπουδήποτε και να συνδεθείτε με όλους τους συνεργάτες σας σε πραγματικό χρόνο ακόμα και όταν δεν είστε στον ίδιο χώρο. Επιπλέον προσφέρει σε όλους δωρεάν αποθηκευτικό χώρο 1 Terabyte στο OneDrive.

### Office 365 από το ΕΔΥΤΕ με ΔΗΛΟΣ

Η Υποδομή Ταυτοποίησης και Εξουσιοδότησης (ΑΑΙ) της Ομοσπονδίας ΔΗΛΟΣ του ΕΔΥΤΕ επιτρέπει σε διαφορετικούς φορείς της χώρας να συνεργάζονται στην εκχώρηση δικαιωμάτων πρόσβασης για εφαρμογές μεγάλης αξίας για όλη την ακαδημαϊκή και ερευνητική κοινότητα, όπως είναι το Office 365 της Microsoft.

© 2016 - 2020. GRNET S.A. Με την επιφύλαξη κάθε νόμιμου δικαιώματος.

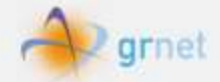

# 2. Επιλέξτε από την Λίστα **Πανεπιστήμιο Ιωαννίνων** και κάντε κλικ στο **Επιβεβαίωση**

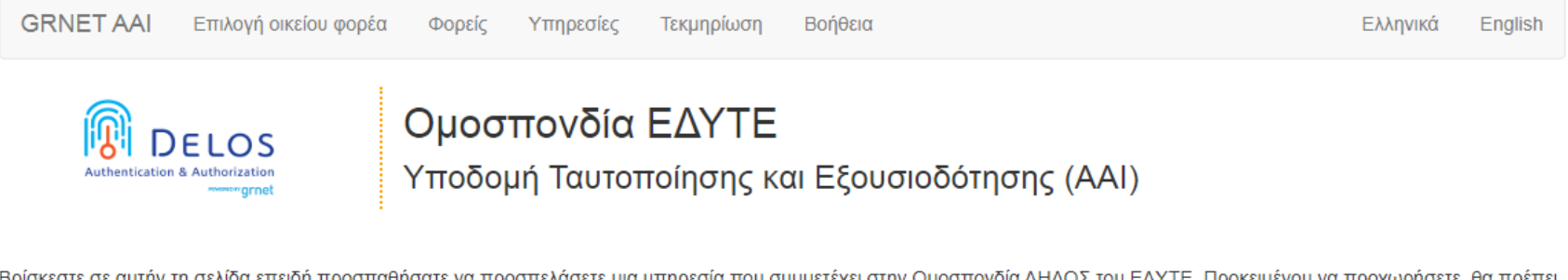

Βρίσκεστε σε αυτήν τη σελίδα επειδή προσπαθήσατε να προσπελάσετε μια υπηρεσία που συμμετέχει στην Ομοσπονδία ΔΗΛΟΣ του ΕΔΥΤΕ. Προκειμένου να προχωρήσετε, θα πρέπει να επιλέξετε τον Οικείο Φορέα σας από τον παρακάτω κατάλογο. Προαιρετικά, μπορείτε να αποθηκεύσετε την επιλογή αυτή, ώστε να μην ερωτηθείτε σε επόμενες συνδέσεις σας.

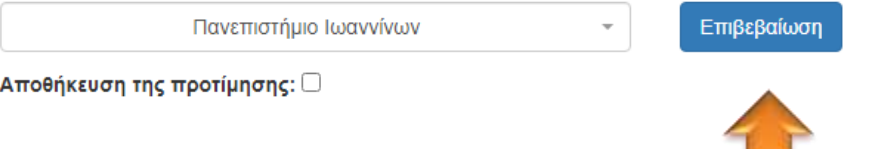

3. Δώστε το Όνομα Χρήστη και τον κωδικό σας και κάντε κλικ στο **Είσοδος**  και στην επόμενη σελίδα που θα σας ανοίξει, πατήστε **επιβεβαίωση**.

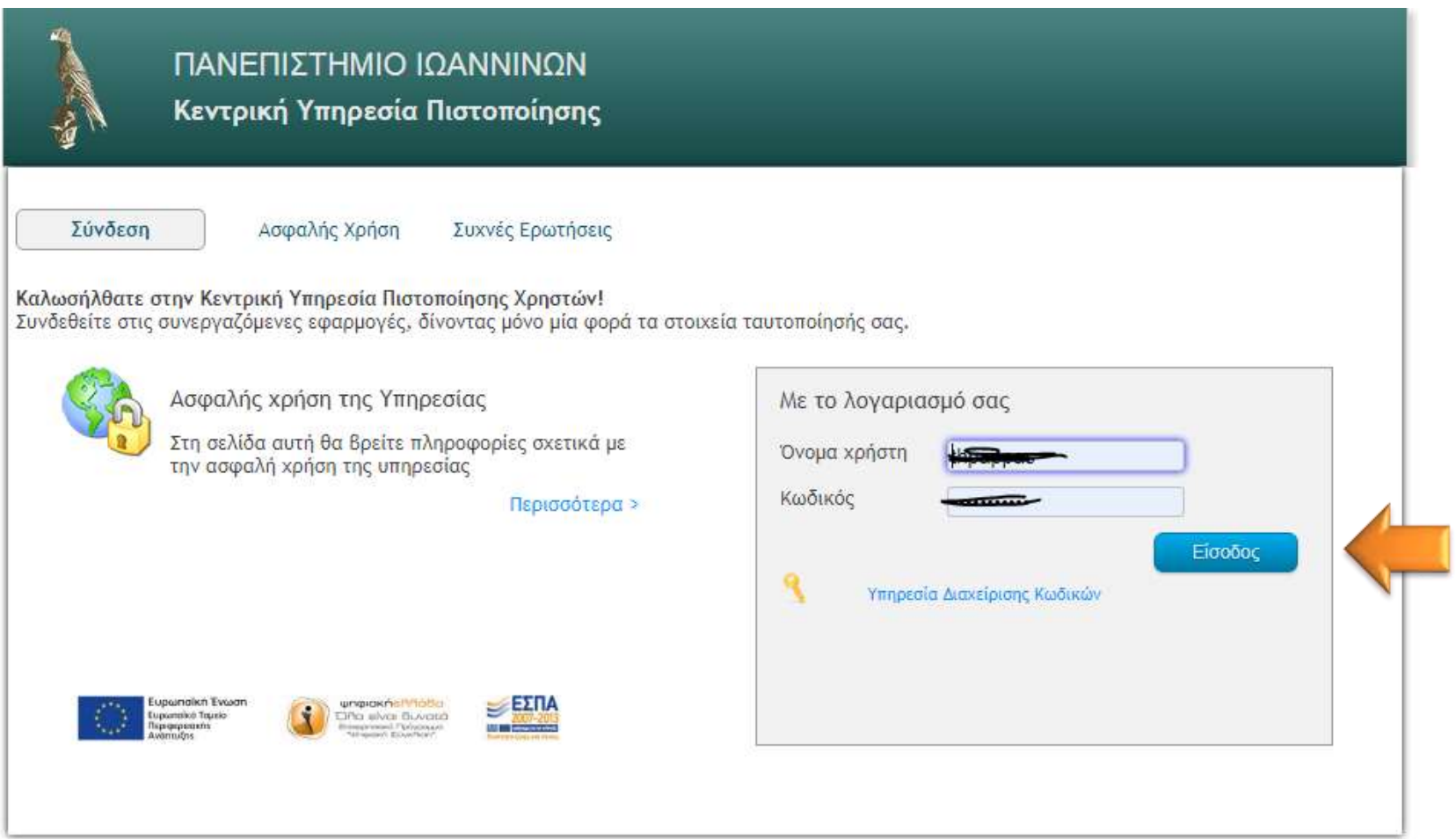

# 4. Επιλέξτε Πύλη του **Office 365**

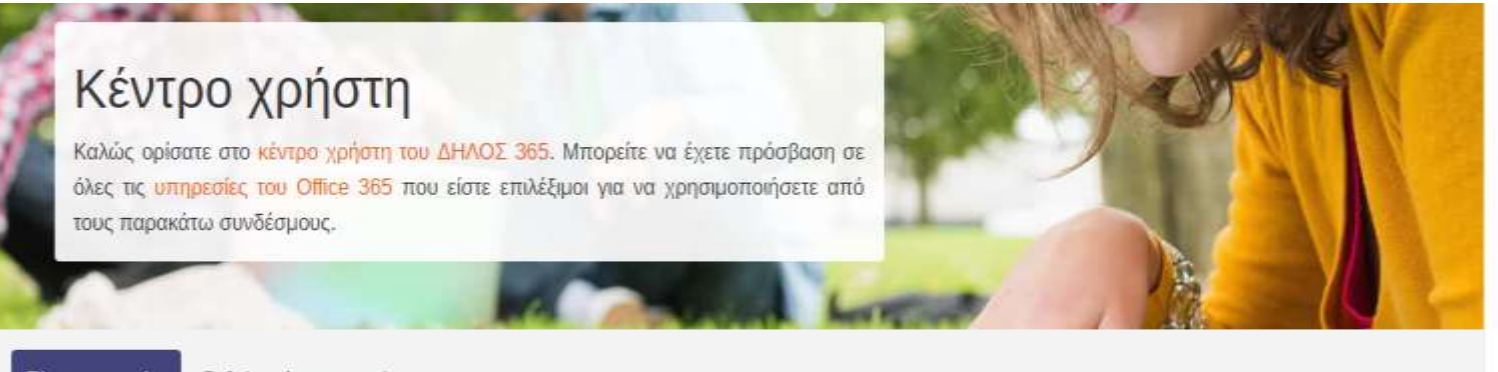

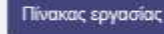

Ρυθμίσεις λογαριασμού

# Υπηρεσίες Office 365

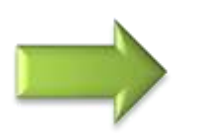

Πύλη του Office 365 Γνωρίστε τις πιο χρήσιμες υπηρεσίες στο Office 365

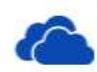

### OneDrive ψηφιακή αποθήκευση Επισκεφθείτε το ψηφιακό κατάστημα όπου

μπορείτε να αποθηκεύσετε και να μοιραστείτε τα έγγραφά σας.

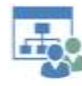

### **SharePoint sites**

Επισκεφτείτε τις ιστοσελίδες της ομάδας και αποκτήστε πρόσβαση στις πληροφορίες της ομάδας.

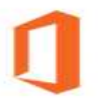

#### Κατεβάστε το Office

Κατεβάστε και εγκαταστήστε την πιο πρόσφατη έκδοση του λογισμικού Office στον υπολογιστή σας.

Περιηγηθείτε στο e-mail, στα ημερολόγια, τις

#### Outlook webmail

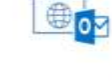

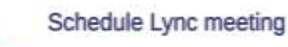

πληροφορίες.

επαφές σας καθώς και σε άλλες

Οργανώστε μια διαδικτυακή συνάντηση και καλέστε συμμετέχοντες.

# Πληροφορίες χρήστη **8 ΘΕΟΛΟΡΟΣ ΠΑΠΠΑΣ**

thpappas@uoi.gr

staff

■ 01.01.9999

- *Ρυθμίσεις λογαριασμού*
- A Multi-factor authentication

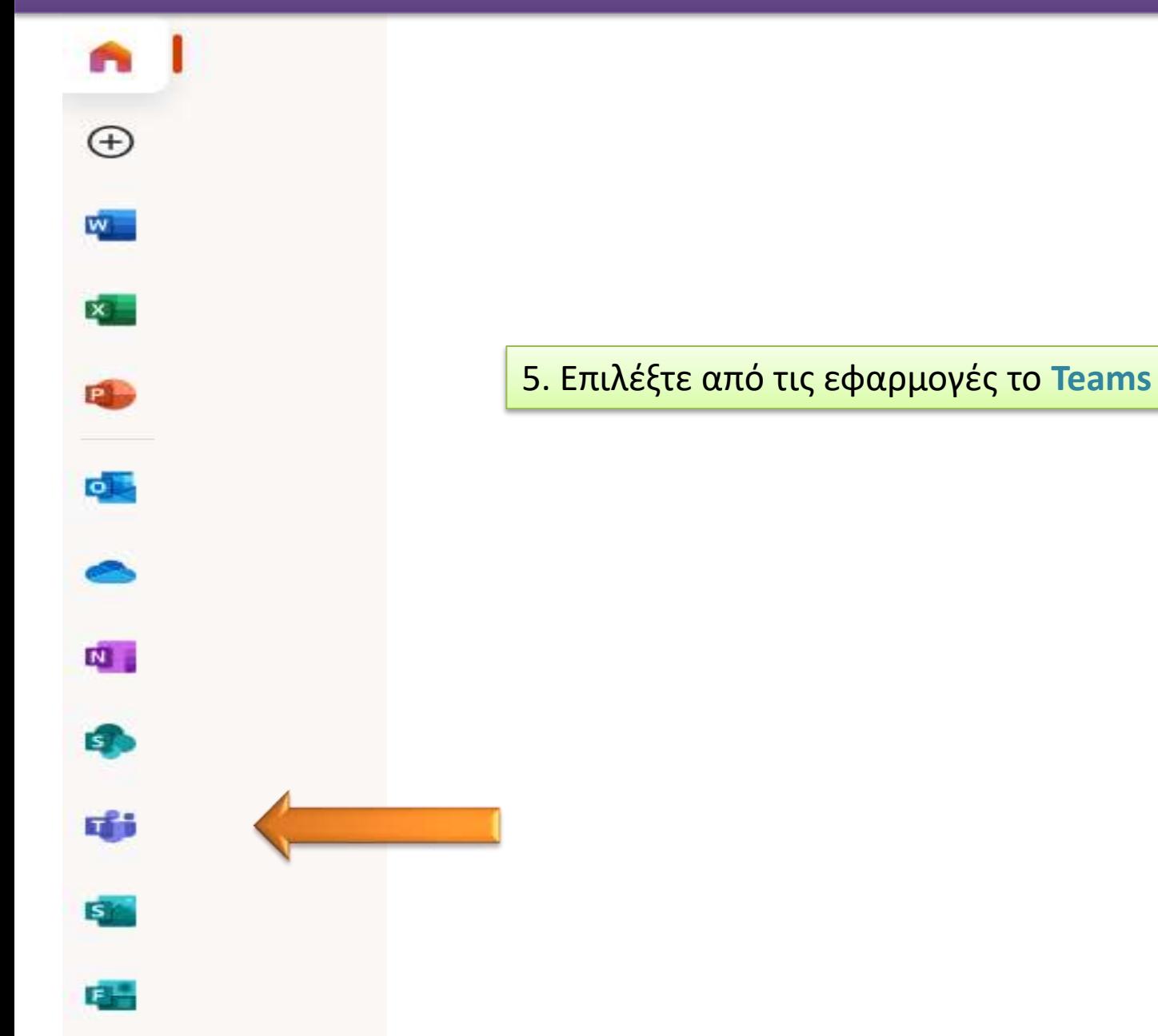

# 6. Για να συνδεθείτε σε κάποιο μάθημα, κάντε κλικ στο **Συμμετοχή ή Δημιουργία Ομάδας**

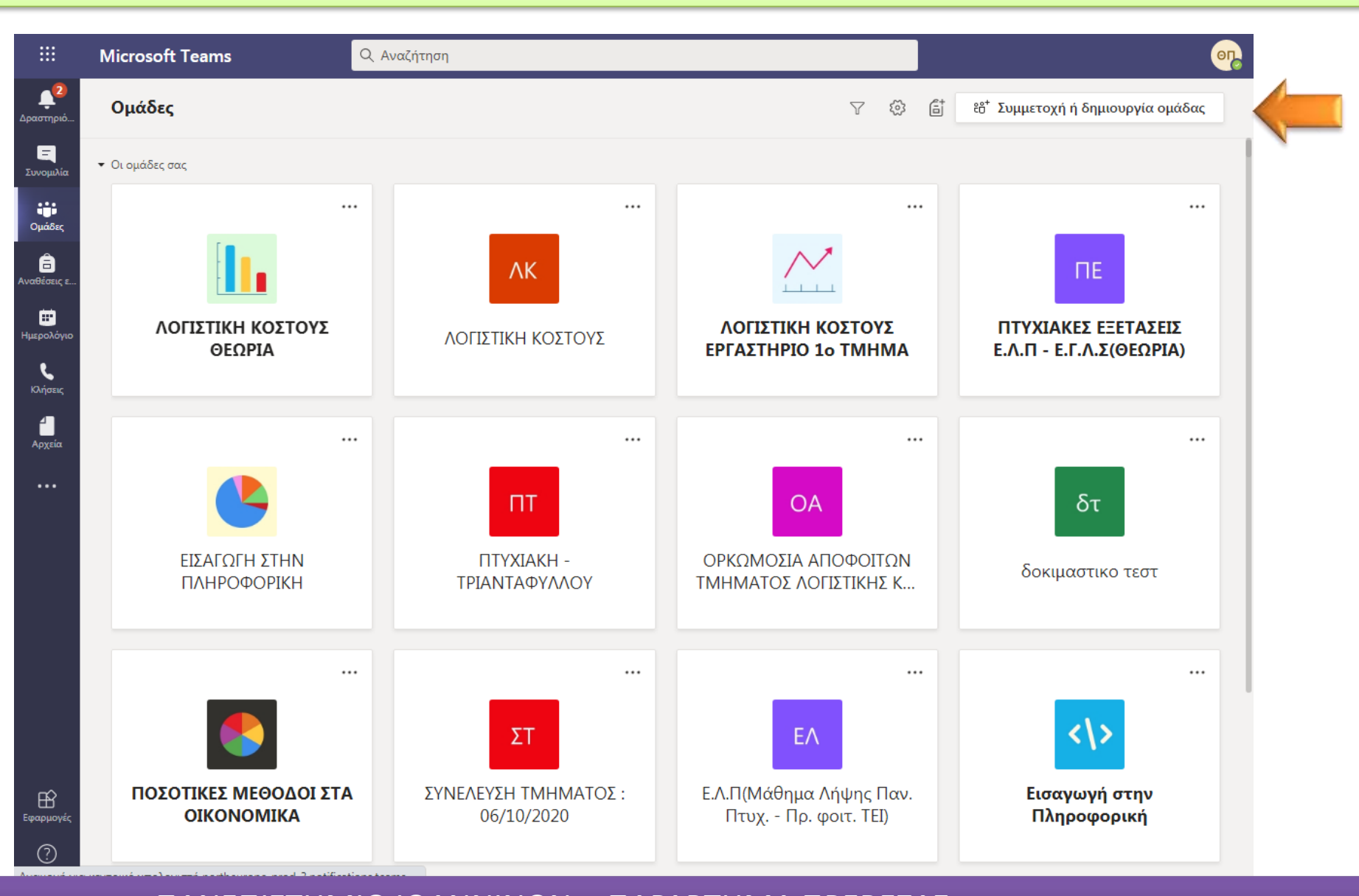

7. Στο **2 <sup>ο</sup>** εικονίδιο, **Συμμετάσχετε σε μια ομάδα με κωδικό,** δώστε τον κωδικό του μαθήματος, και πατήστε στο **Συμμετοχή στην Ομάδα** (δώστε για παράδειγμα τον κωδικό tj100ll).

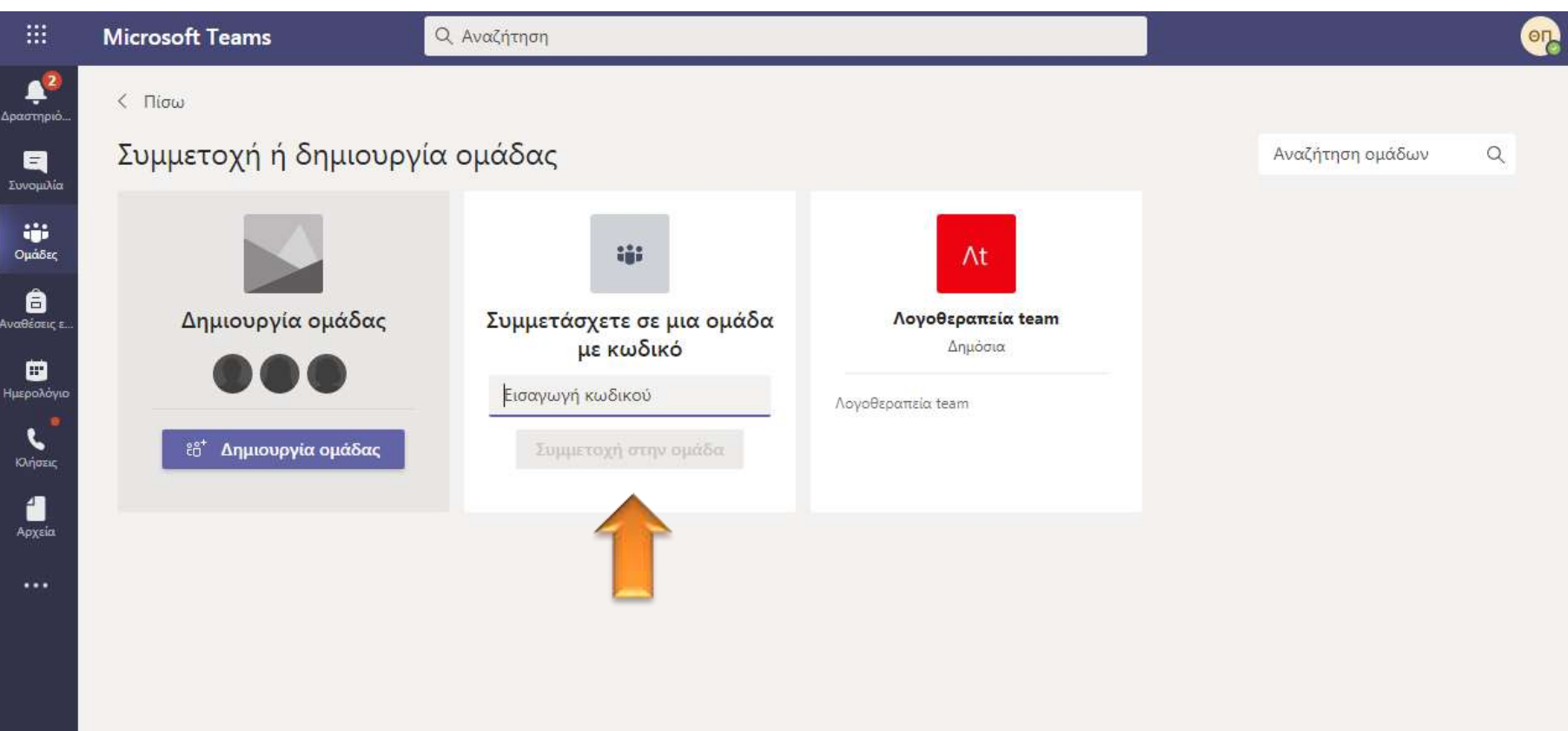

# 8. Στο παράδειγμά μας, έχουμε συνδεθεί στο μάθημα **Εισαγωγή στην λογιστική**. Κάντε κλικ στο κουμπί δεξιά πάνω **Σύσκεψη**.

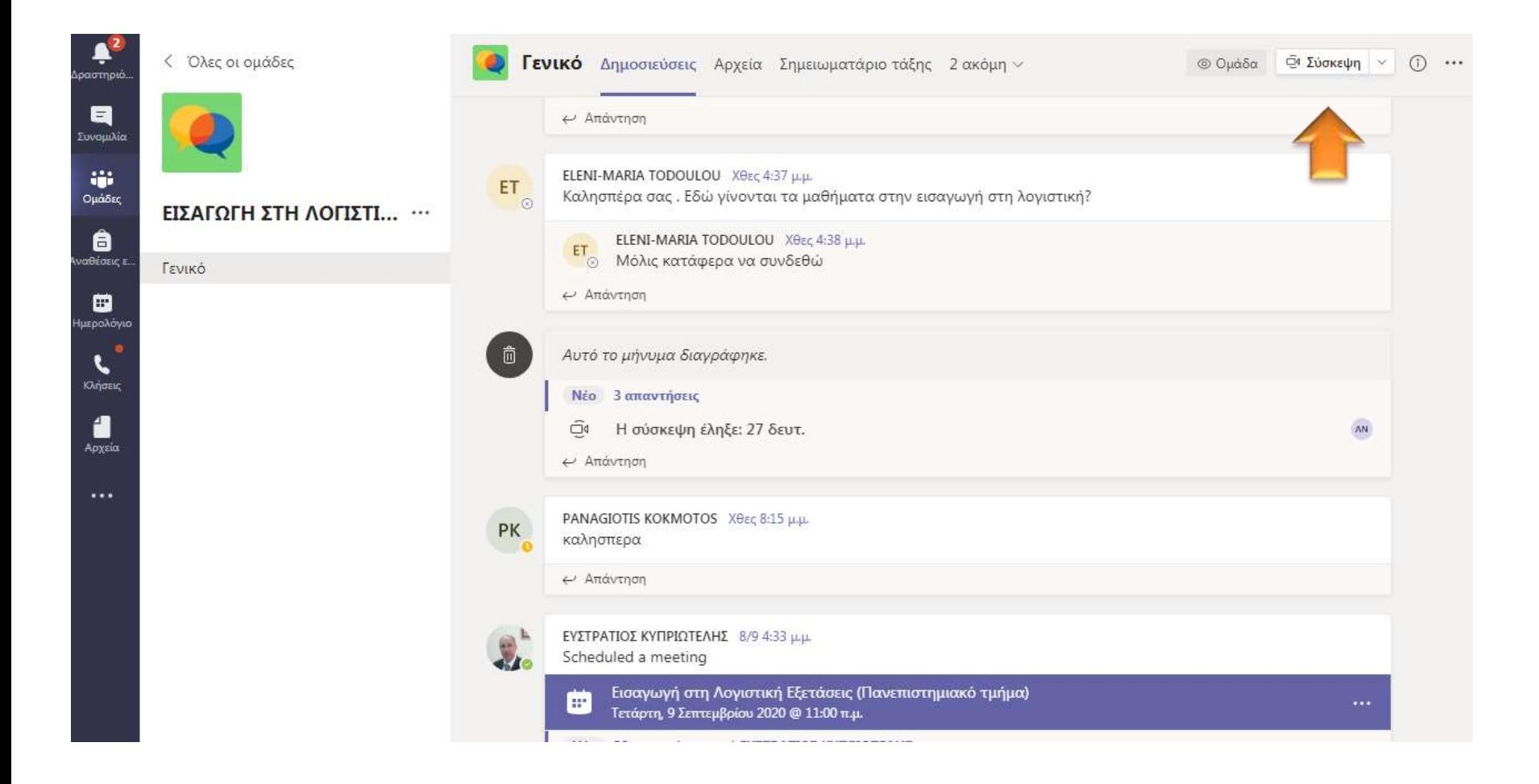

9. Κάντε κλικ στο κουμπί **Άμεση Σύσκεψη** για να εισέλθετε στο online μάθημα.

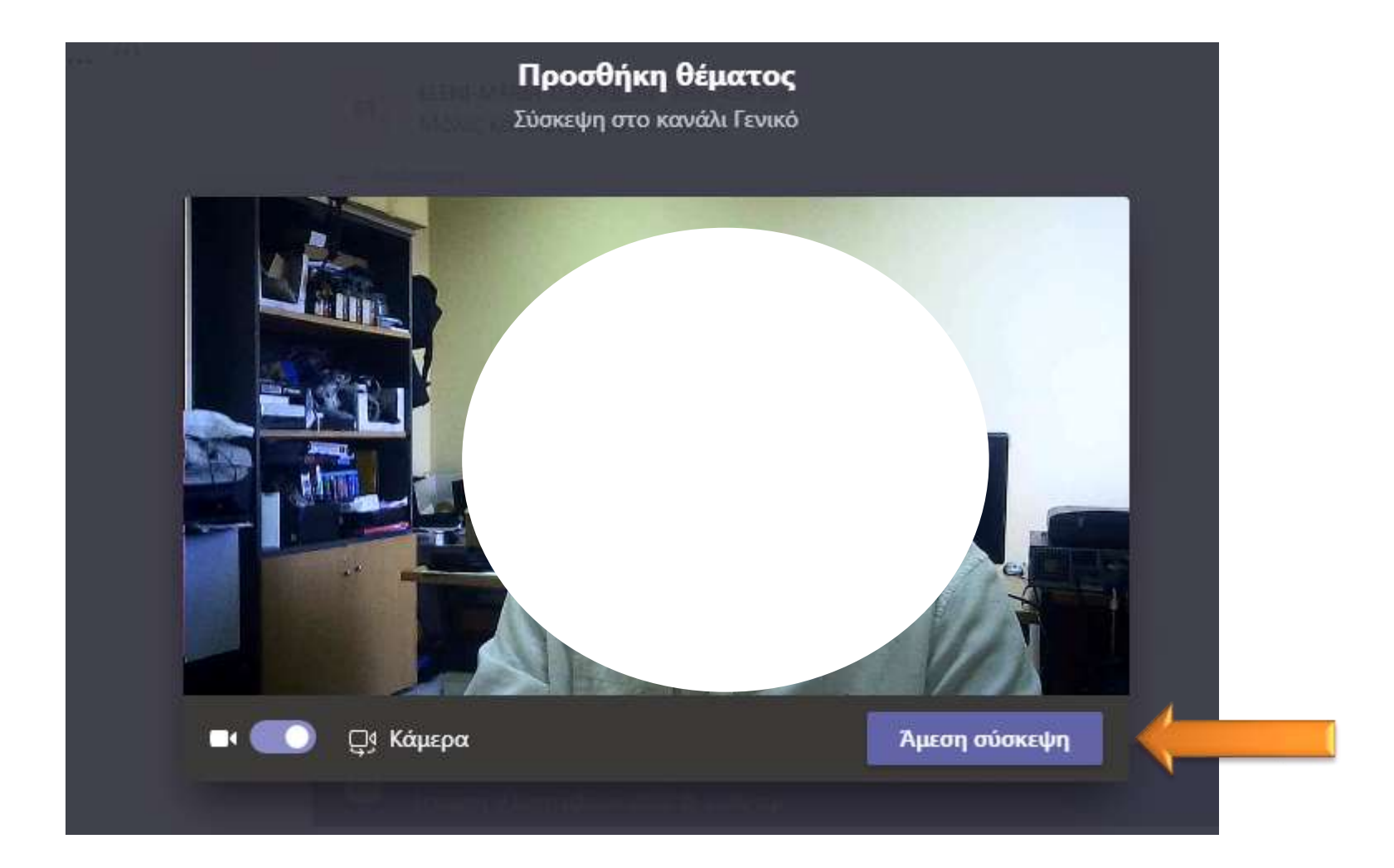